## **A Downloadable Version of the fx-82AUPLUSII & fx-100AU Manager Software Is Now Available for both Mac & Windows OS**

**\*\*To download the software you must firstly have a Casio user account and be connected to a Prime Schools Plus School\*\***

## **Instructions are provided below.**

**Case 1.** (If you already have a Casio user account on the Casio Education website)

1. Please visit<http://www.casio.edu.shriro.com.au/> and log in with your email address and password

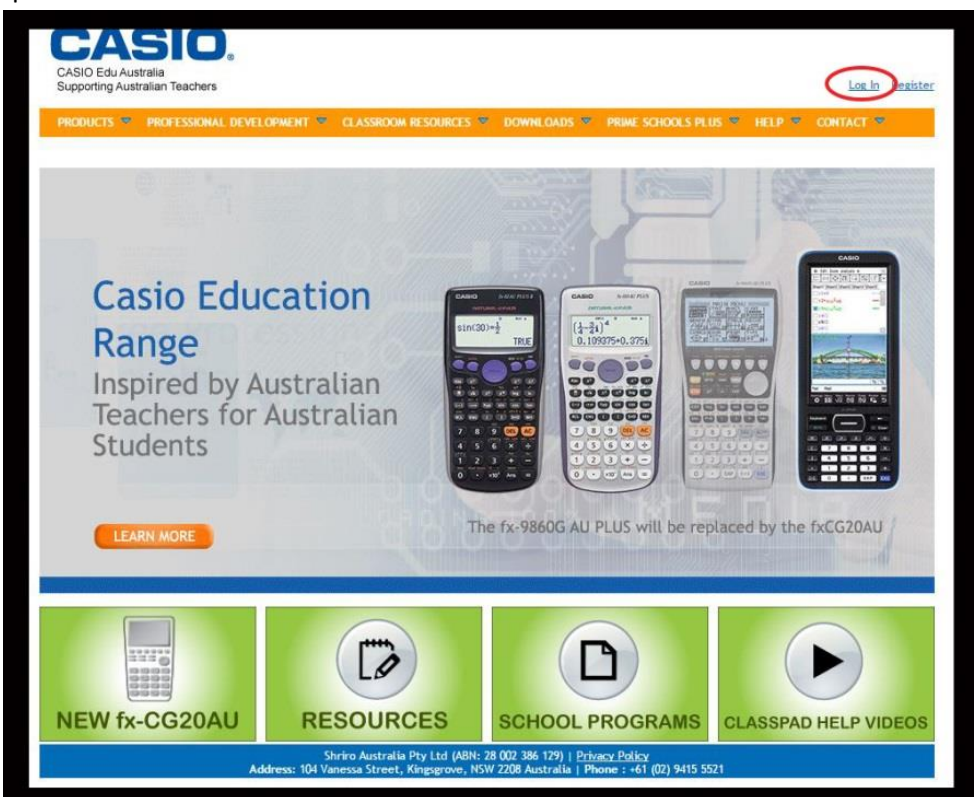

2. Click on "Settings" and then click on "Software"

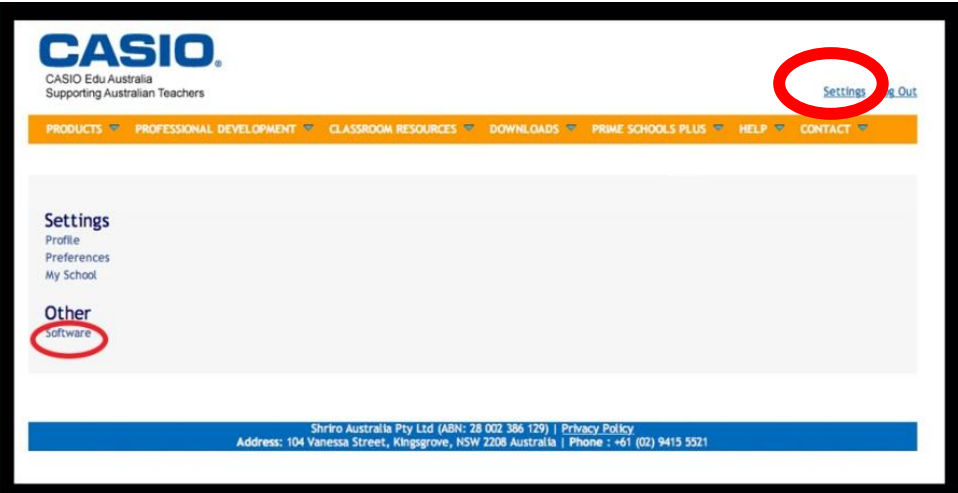

3. Make your selection and click on the thumbnail appropriate for you. Please note that you will need an **install key** (25 digit key) that you can obtain instantly by clicking "Click here to get an Install Key". Once you have an install key, your download will start automatically

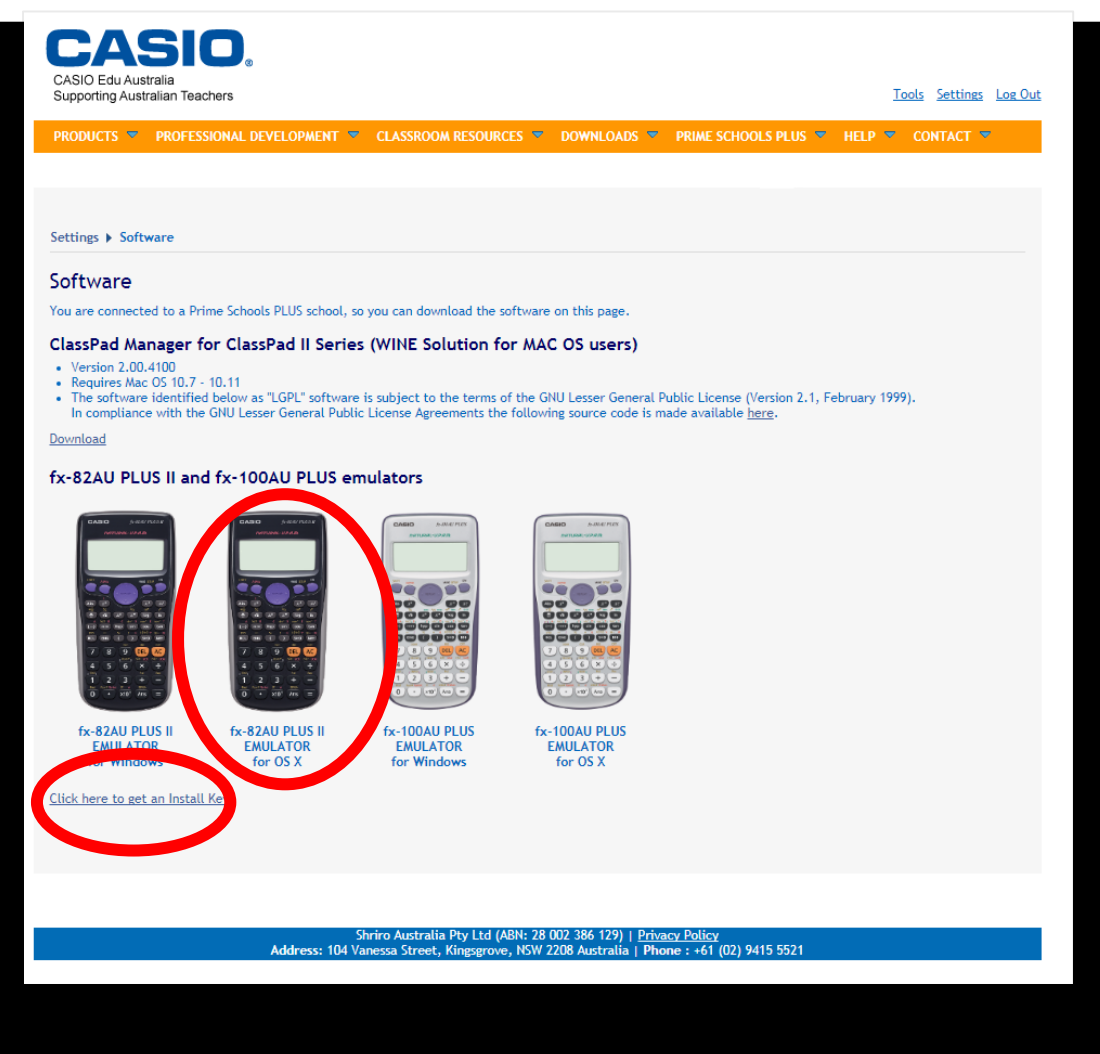

4. Once the download installs, you must run the install file, accept the agreement and insert your installation code. Once complete, you will now have access to the Scientific Emulator.

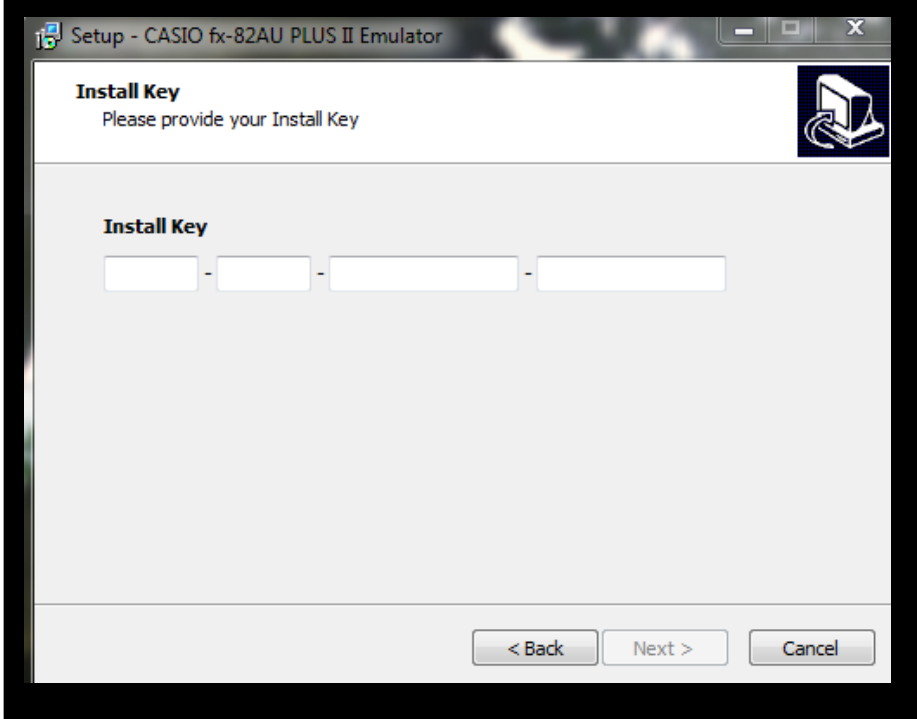

**Case 2.** (If you do not already have a Casio user account, please complete the registration process below and create an account first)

1. Please visi[t http://www.casio.edu.shriro.com.au/](http://www.casio.edu.shriro.com.au/) and click "Register".

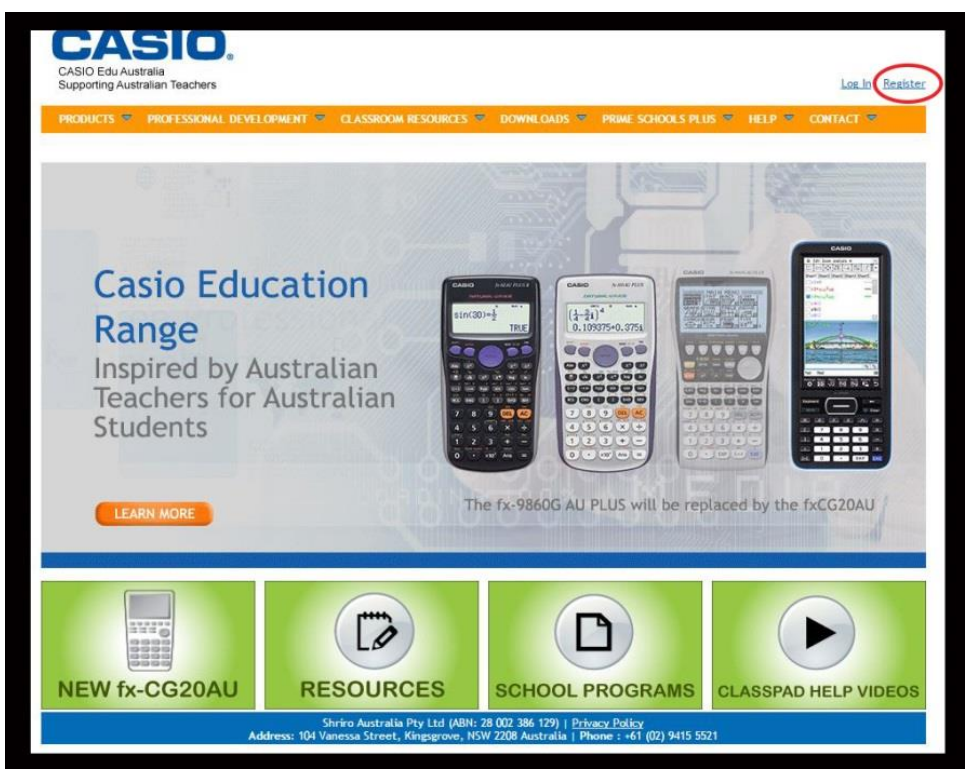

2. Fill in your details with a school based .edu email address (Please note this is case sensitive and needs to be an exact to match your email), create your own unique password and click "Register".

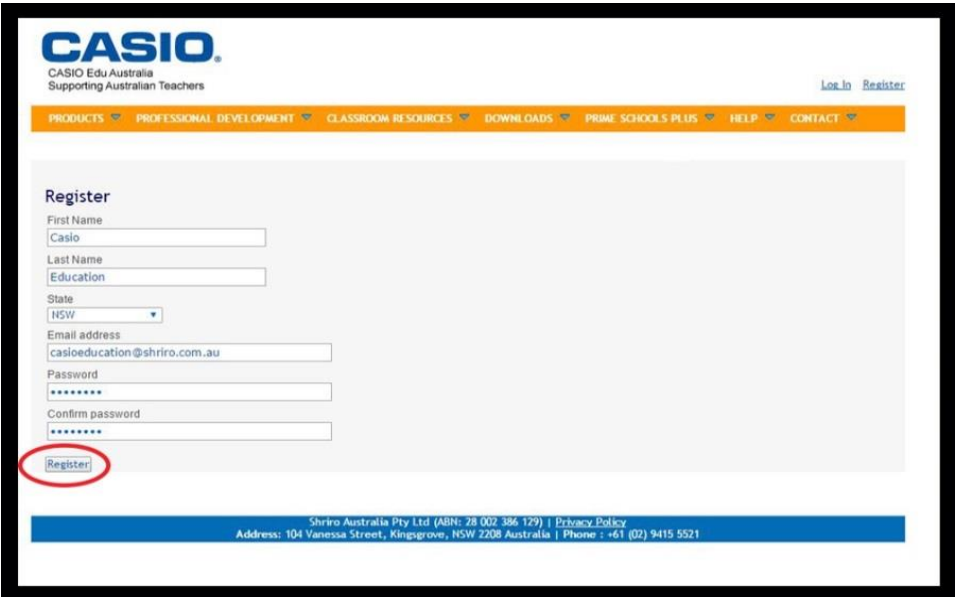

3. If you have your school code from your Prime Schools Plus registration, then please enter it here and click "Connect to School".

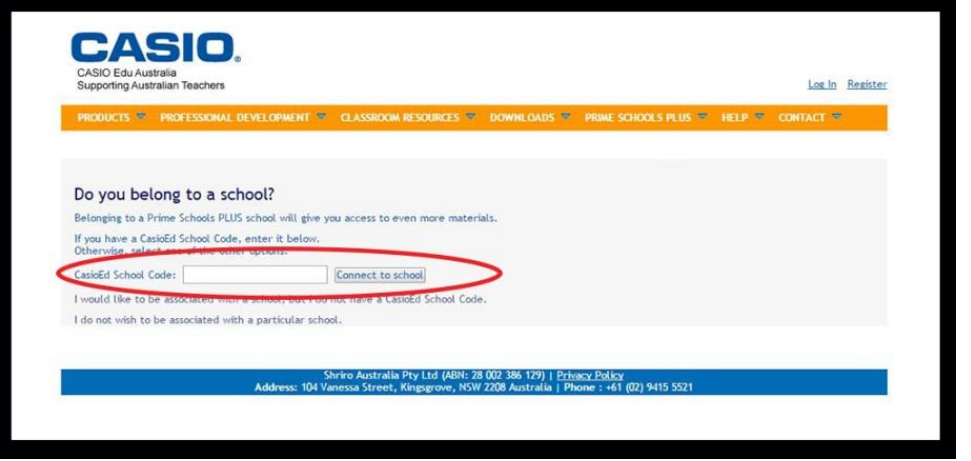

If you do not know or remember your Prime Schools Plus school code, then please select "I would like to be associated with a school but I do not have a CasioEd School Code.

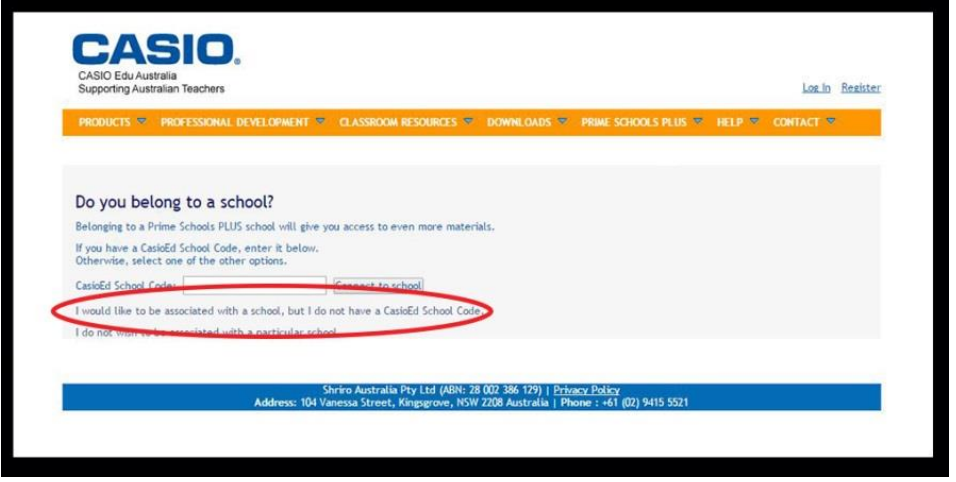

You will then be prompted to fill in your school, campus and state details. Click "Done" when complete.

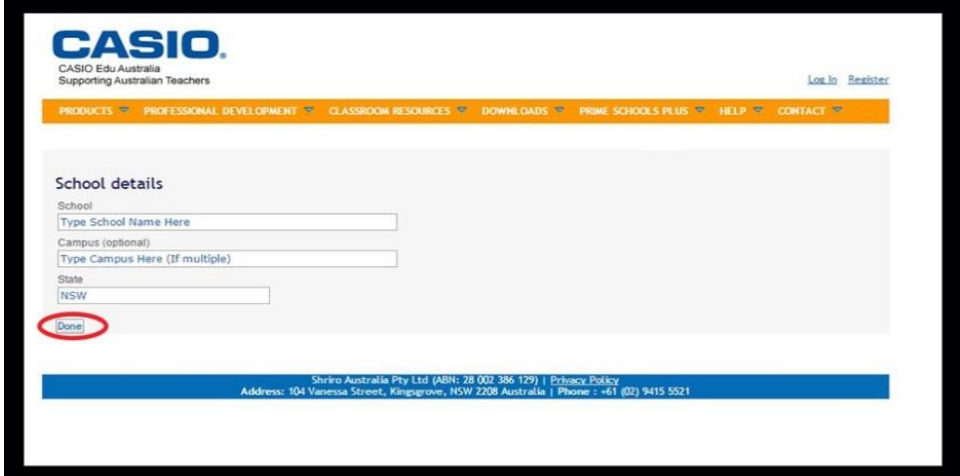

A successful registration will receive the following message:

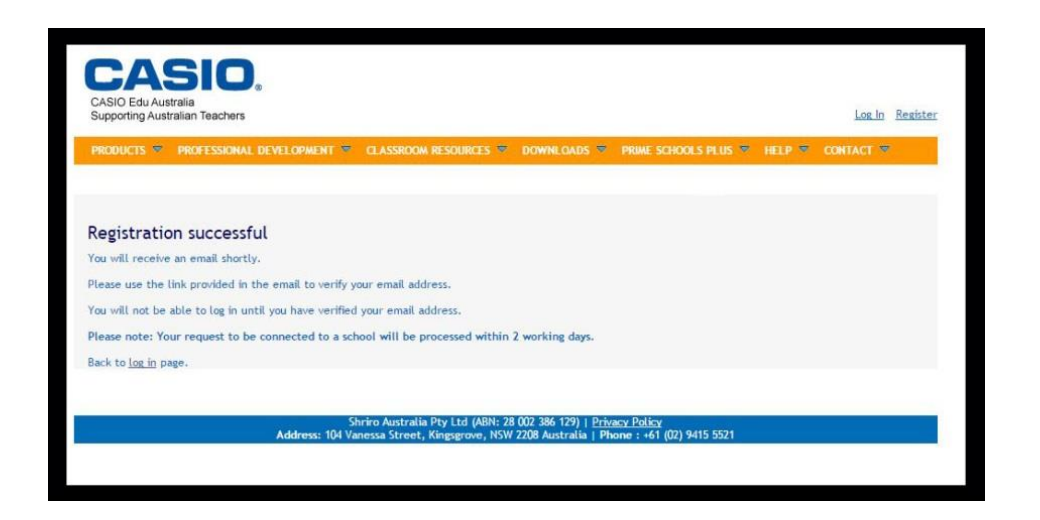

4. Once you have been verified and connected to your school by a Casio representative (please note this may take up to 24 hours), you will then receive the following email. Please click on the link to verify your email address. You will be redirected to the EDU website where you can then log in using your details and follow instructions in Case 1 to complete the download.

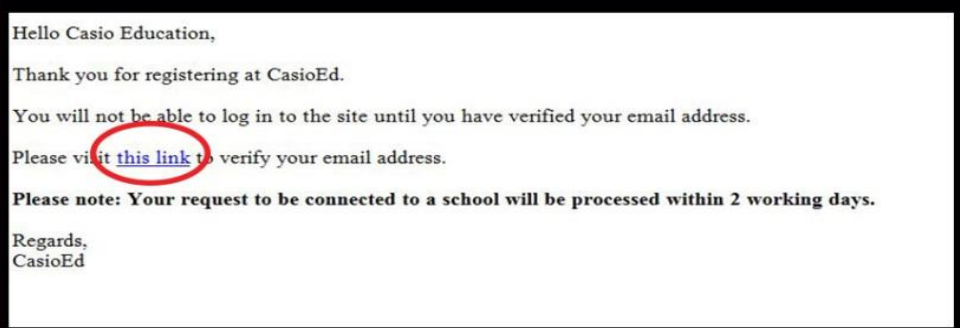